# Photoshop 7 Quick Reference Card

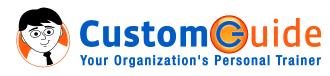

888.903.2432 | www.customguide.com

# **Photoshop 7 Workspace**

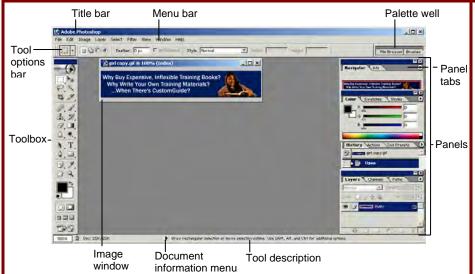

# **Keyboard shortcuts**

| Color Settings    | <shift>+<ctrl>+<k></k></ctrl></shift> | Page Setup       | <ctrl>+<shift>+<p></p></shift></ctrl> |
|-------------------|---------------------------------------|------------------|---------------------------------------|
| Free Transform    | <ctrl> + <r></r></ctrl>               | Preferences      | <ctrl> + <k></k></ctrl>               |
| Feather Selection | <ctrl> + <alt> + <d></d></alt></ctrl> | Group            | <ctrl> + <g></g></ctrl>               |
| Fill              | <shift> + <f5></f5></shift>           | Extract          | <alt>+<ctrl>+<x></x></ctrl></alt>     |
| Fit on screen     | <ctrl> + <o></o></ctrl>               | Proof Colors     | <ctrl> + <y></y></ctrl>               |
| Grids             | <ctrl> + &lt;"&gt;</ctrl>             | Actual Pixels    | <alt>+<ctrl>+<o></o></ctrl></alt>     |
| Hide Edges        | <ctrl> + <h></h></ctrl>               | Merge Down       | <ctrl> + <e></e></ctrl>               |
| Hide Path         | <ctrl>+<shift>+<h></h></shift></ctrl> | Merge Visible    | <shift>+<ctrl>+<e></e></ctrl></shift> |
| Image Size        | <f11></f11>                           | Show Extras      | <ctrl> + <h></h></ctrl>               |
| Invert            | <ctrl> + <l></l></ctrl>               | Revert           | <f12></f12>                           |
| Levels            | <ctrl> + <l></l></ctrl>               | Show/Hide Rulers | <ctrl> + <r></r></ctrl>               |
| New Layer         | <ctrl>+<shift>+<n></n></shift></ctrl> | Snap to          | <ctrl> + &lt;;&gt;</ctrl>             |

### **Palettes**

- To View a Panel: Select Window from the menu bar and select the panel you want to view.
- To View More Options: Click the palette's Context menu.

### **Character Palette**

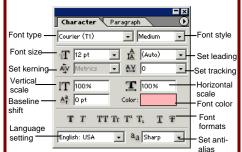

Format the text used in an image, including font type and color, line spacing, and scale.

### Paragraph Palette

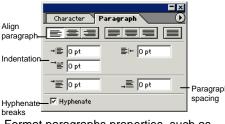

Format paragraphs properties, such as indentation, alignment, and paragraph spacing.

## **Toolbar**

- \* Each tool group's keyboard shortcut is included in parenthesis after the name of the default tool.
- Rectangle Marquee
  (M): Select a
  rectangular pixel area
  - Elliptical Marquee: Select an elliptical pixel area
  - single Row or
- Column Marquee: Selects a horizontal or vertical row of pixels
- Lasso (L): Draw a freeform pixel area
- Polygon Lasso:
  Draw straight lines
  around selected area
- Magnetic Lasso:
  Automatically sticks to
  edges of defined areas
- Crop (C): Remove parts of an image
- Healing Brush (J):
  Correct imperfections
  with pixels from
  another image
- Patch: Repair selected area with pixels from a different area
- Clone Stamp (S):
  Copy areas of an
  image and apply them
  elsewhere Press <Alt>
  and click to define the
  source area
- \*\*Pattern Stamp:
  Paint a predefined
  pattern, or create a
  custom pattern
- Eraser (E): Erases pixels to the background color layer
- Background Eraser:
  Paints the background
  color or erases pixels
- Magic Eraser:
  Converts the selected image area to transparency
- Blur (R): Smooth defined edges
- △ Sharpen: Focus soft edges
- Smudge: Smear pixels

- Move (V): Click and drag to move selection
- Magic Wand (W): Select a pixel area of similar coloring
- Slice (K): Draw a slice
- Slice Select: Select and resize or relocate a slice
- Paintbrush (B): Draw soft brush strokes
- Pencil: Draw hardedged freeform shapes
- History Brush (Y):
  Paint from a previous
  history state or
  snapshot. Select the
  state or snapshot from
  the History palette.
- Art History Brush: Similar to the History brush, but with more options
- Gradient (G): Click and drag to fill with gradient of foreground and background colors
- Paint Bucket: Click on an object and fill with foreground color
- Dodge (O): Lighten areas of the image
- **Burn:** Darken areas of the image
- Sponge: Decrease or increase pixel color
- Horizontal or
  Vertical Type (T):
  Insert text in the image
- Horizontal or
  Vertical Type Mask:
- Insert transparent text in the image
- Rectangle (U): Draw a rectangle filled with foreground color.

  Press <Shift> to draw a square
- Rounded Rectangle:
  Draw a rectangle with
  rounded corners

888.903.2432

www.customguide.com

### **Toolbar**

# (continued)

# Palettes (continued)

### Path Component Selection (A): Select vectors, subpaths, or shapes

Pen (P): Click to

Freeform Pen:

path

Draw a freeform

Add Anchor Point:

Click on a path to

insert anchor point

Delete Anchor

Point: Click on

anchor point to

Convert Point:

curve point

delete from path

Smooth a corner

Notes (N): Insert an

invisible text note

Audio Annotation:

Insert an audio

comment

point, or sharpen a

add points to a path

# 

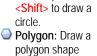

- Line: Draw a line
  Custom Shape:
  Create a shape or
  insert a predefined
- custom shape

  Eyedropper (I):
  Click the
  eyedropper cursor
  on the color you
  want to apply to the
  - foreground

    Color Sampler:
    Click on the image
    and look at the Info
    palette to view the
    color information
- Measure: Click and drag to measure distances, angles, the image in the Info palette.
- Hand (H): Click and drag to move around in the page

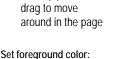

or far away

Switch background and

Used for stroke and fill foreground colors (X)
Set default colors:
Change to black and white

# Edit in Standard Mode (Q): Display the image in Standard View (default).

Edit in Quick Mask Mode (Q): Edit selection boundaries with painting or selecting tools. Deselected areas are tinted. Paint areas that you want to subtract from the selection with black. Paint areas that you want to add to the selection white.

Standard Screen Mode: Displays the screen in a standard program window.

Full Screen Mode with Menu Bar: Fills the screen with the Photoshop program window, including the program menu bar at the top.

Full Screen Mode: Fills the screen with the Photoshop program window, without the menu bar.

Jump to ImageReady: Opens the current file in the ImageReady application to prepare it for Web use.

**To use Tool Options:** Each tool's functions can be modified in the Tool options bar near the top of the program window. Click the tool and modify its properties in the options bar.

# **Navigator Palette**

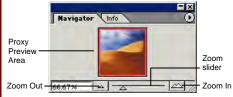

Zoom and move around in an image with precision without scrolling or resizing the image window. Drag the Zoom Slider to zoom in or out, and click inside the red square to move around the image.

### Info Palette

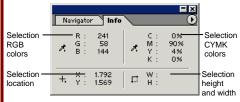

View specific information for the selected object: size, location, and colors used in the object. Enter exact location coordinates on the canvas or enter exact height and width of the object in pixels.

### **Color Palette**

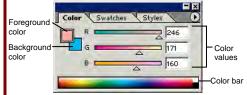

Create a new color, choose a different color model in the image, or modify a color.

#### Swatches Palette

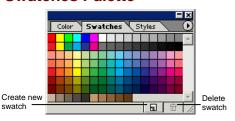

Create a new swatch to create your own color scheme, modify an existing swatch, or choose another color from the default color swatch.

# **Styles Palette**

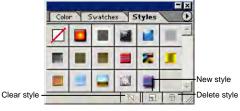

Fill a selected object with a predefined style, or apply styles using drawing tools.

# **History Palette**

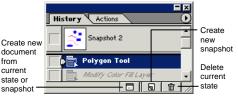

Undo or redo previous actions, or create a new image from a previous state or snapshot.

### **Actions Palette**

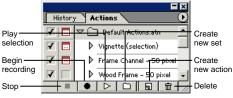

Play a predefined action, create your own action, or edit or delete an action.

### **Layers Palette**

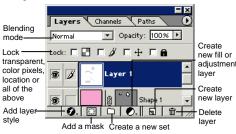

Add, delete, or edit layers, or insert objects in layers. Use layers to stack objects on top of one another in an organized fashion.

### **Channels Palette**

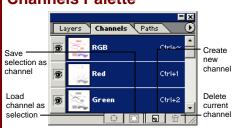

View individual color channels for the color model used in the image. The thumbnails appear in grayscale, but the image changes to display the selected channel(s).

### **Paths Palette**

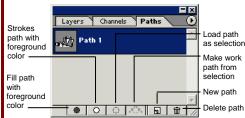

Each path in the image appears in this palette. Select a path to edit or view it in the image window.

888.903.2432 | www.customguide.com

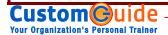